## **Instrucciones de la aplicación para padres de Canvas**

- 1. Instale Canvas Parent en su dispositivo
- 2. Haga clic en el botón Buscar escuela:

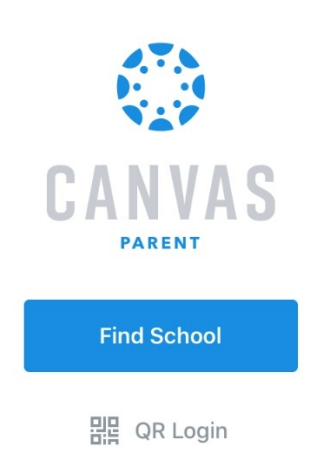

3. Escriba "wanee" en el cuadro de búsqueda:

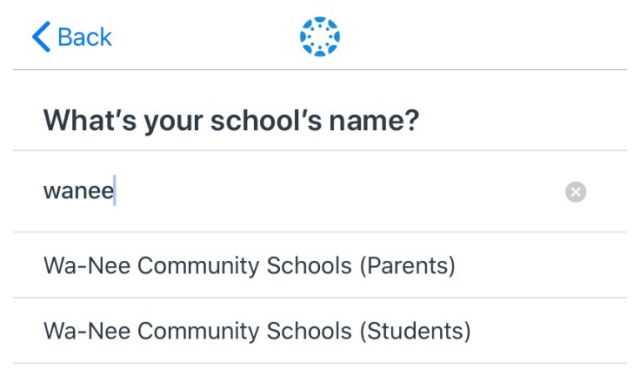

4. Seleccione "Wa-Nee Community Schools (Parents) de la lista (mostrada arriba en el paso 3)

5. Inicie sesión si ya ha creado una cuenta de Canvas Parent (omita los pasos 6 y 7):

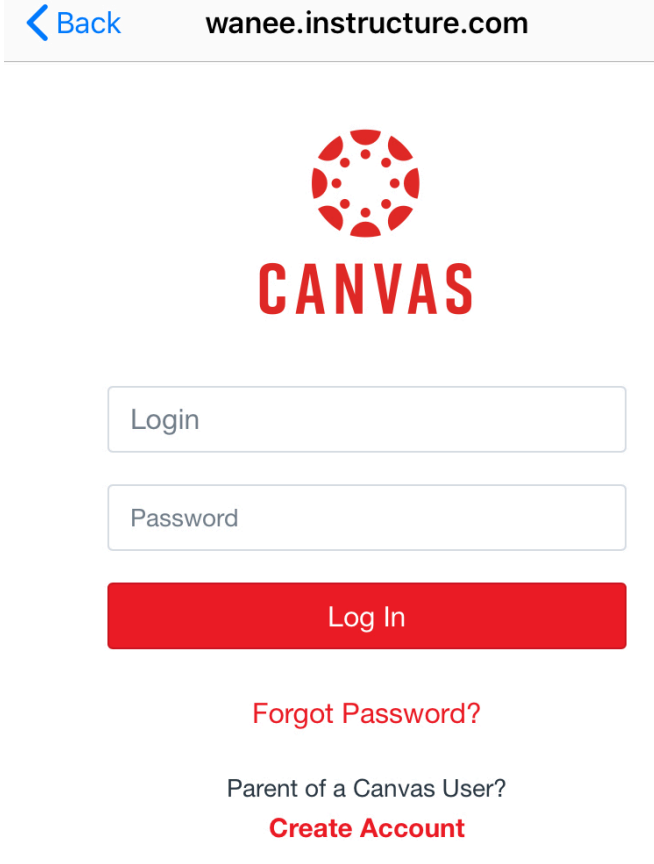

6. Seleccione "Crear cuenta" si no ha creado una cuenta de Canvas Parent:

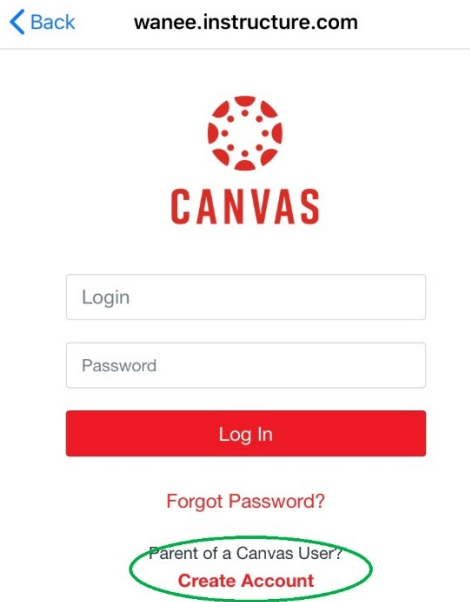

7. Rellene la información de la cuenta y pulse "Iniciar participación":

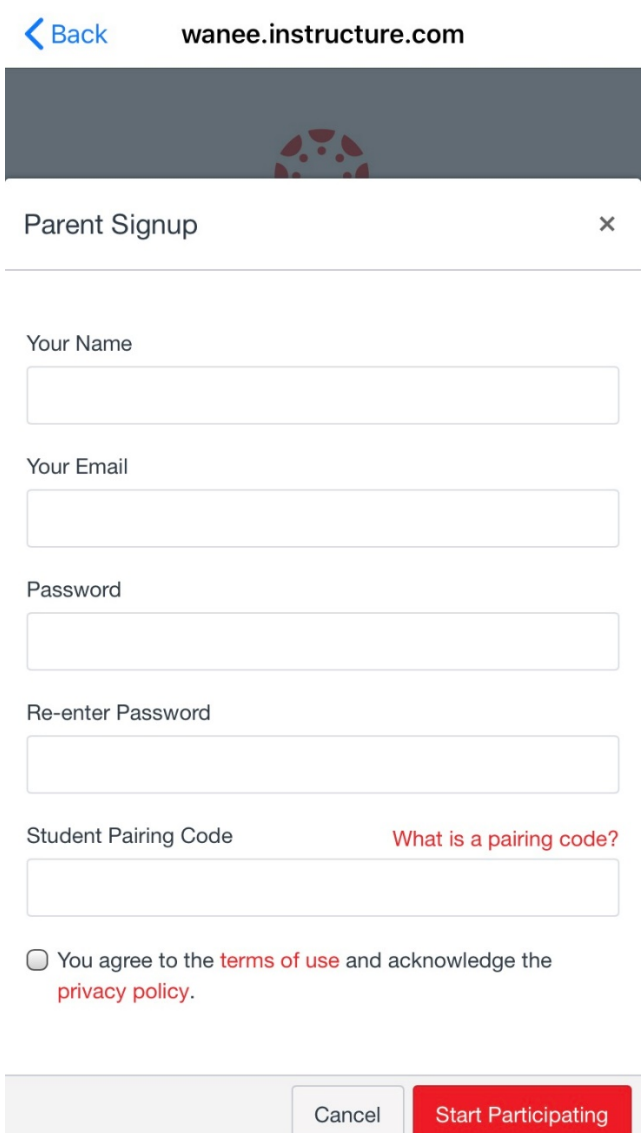

## **Instrucciones para Adding Additional Children con** P **airing Code**

1. Seleccione tres líneas horizontales:

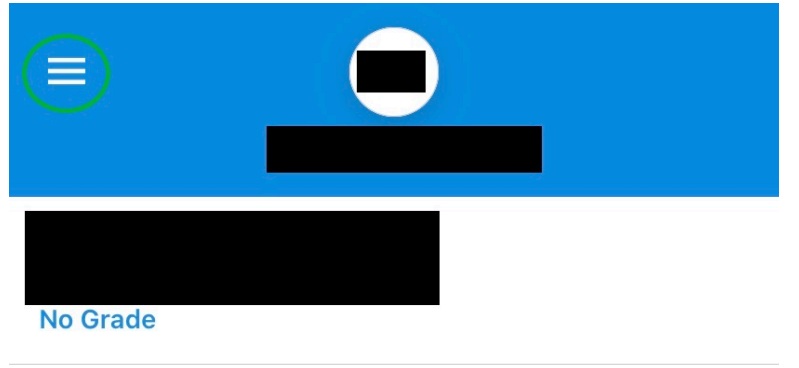

2. Seleccione "Administrar alumnos":

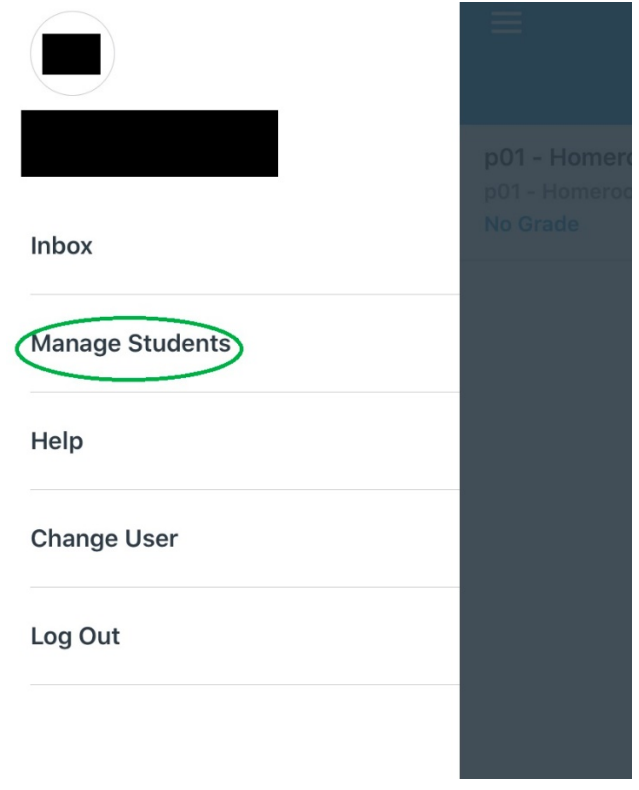

3. Pulse el signo "+":

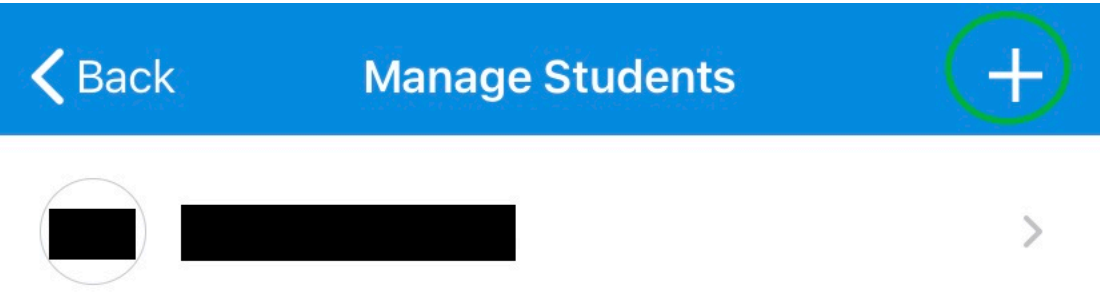

4. Introduzca el código de emparejamiento para el alumno y pulse "Añadir":

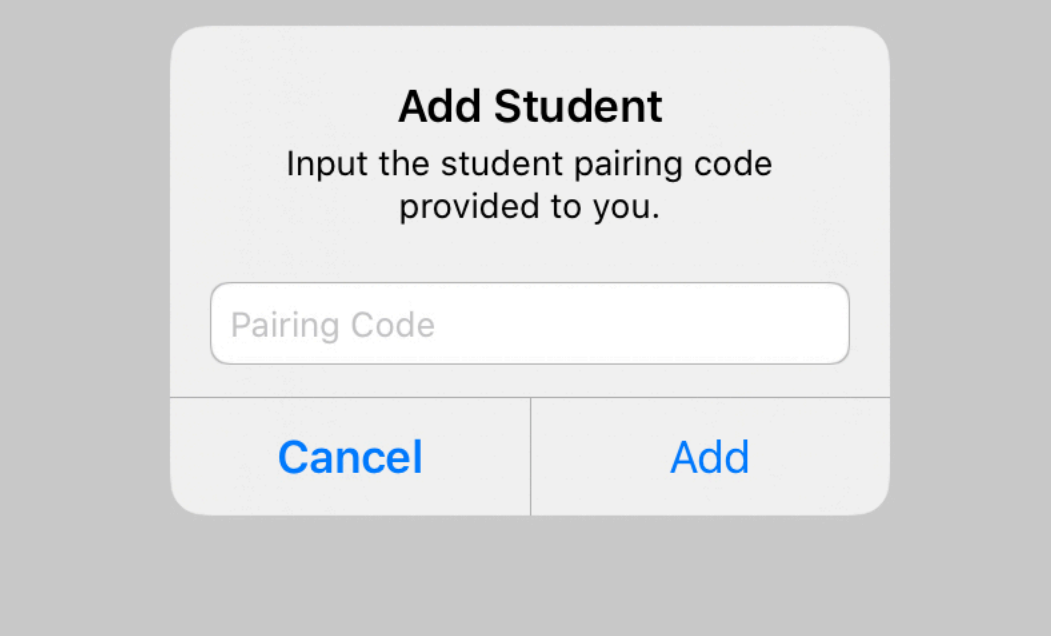